**Start her** 

© Copyright 2013 Hewlett-Packard Development Company, L.P.

Windows er et registrert varemerke for Microsoft Corporation i USA.

Informasjonen i dette dokumentet kan endres uten varsel. De eneste garantiene for HP-produktene og -tjenestene er uttrykkelig angitt i garantierklæringene som følger med disse produktene og tjenestene. Ingenting i dette dokumentet kan tolkes som en tilleggsgaranti. HP er ikke erstatningsansvarlig for tekniske eller andre typer feil eller utelatelser i dette dokumentet.

Første utgave: August 2013

Dokumentets delenummer: 740688-091

### Produktmerknad

Denne håndboken beskriver funksjoner som finnes på de fleste modeller. Enkelte av funksjonene er kanskje ikke tilgjengelig på din datamaskin.

Ikke alle funksjoner er tilgjengelig i alle versjoner av Windows 8. Denne datamaskinen krever kanskje oppgradert og/eller separat kjøpt maskinvare, drivere og/eller programvare for å utnytte funksjonaliteten i Windows 8 fullt ut. Se <http://www.microsoft.com> for å få mer informasjon.

### Vilkår for programvaren

Ved å installere, kopiere, laste ned eller på annen måte bruke et programvareprodukt som er forhåndsinstallert på datamaskinen, samtykker du i vilkårene i HPs lisensavtale for sluttbrukere (EULA). Hvis du ikke godtar vilkårene i lisensavtalen, er ditt eneste rettsmiddel å returnere det ubrukte produktet (maskinvare og programvare) i sin helhet innen 14 dager for å få full refusjon i henhold til forhandlerens refusjonspolitikk.

Ta kontakt med forhandleren for å få mer informasjon eller be om full refusjon av datamaskinens kjøpesum.

# Innhold

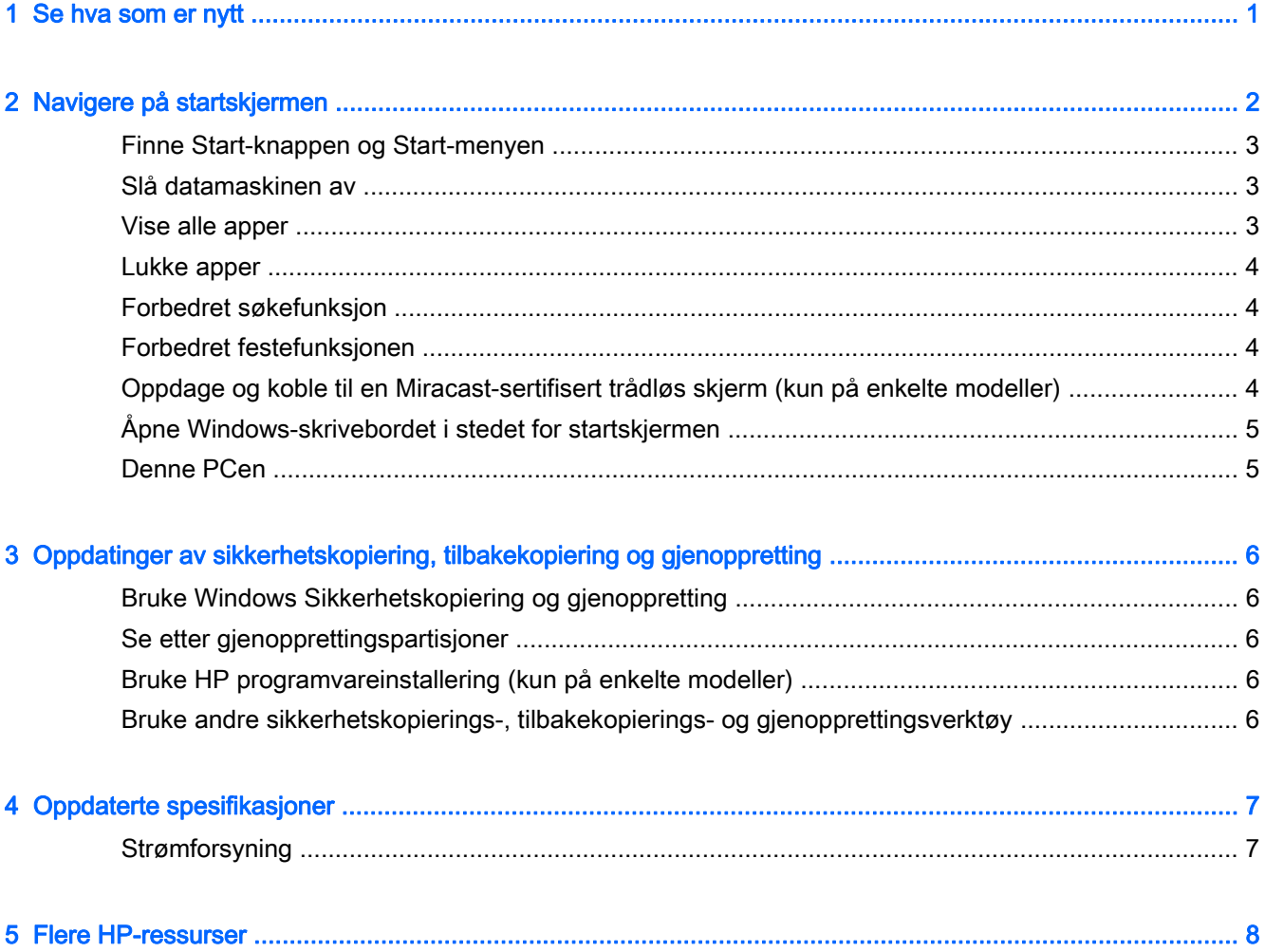

# <span id="page-4-0"></span>1 Se hva som er nytt

Denne håndboken inneholder beskrivelser av nye Windows®-funksjoner som kan oppdatere noe av informasjonen som fulgte med datamaskinen. Disse nye funksjoner omfatter blant annet:

- Start-knappen og Start-menyen
- **•** Enklere avslutningsprosess
- **•** Forbedrede søkealternativer
- **•** Forbedret festefunksjon for fleroppgavekjøring
- Valgfri innstilling for å gå til skrivebordet ved pålogging
- Sikkerhetskopierings- og gjenopprettingsinformasjon
- **•** Flere driftsspesifikasjoner

# <span id="page-5-0"></span>2 Navigere på startskjermen

Startskjermen er et samlingspunkt hvor du kan få tilgang til informasjon og e-post, surfe rundt på nettet, strømme video, vise bilder og få tilgang til nettstedene til sosiale medier.

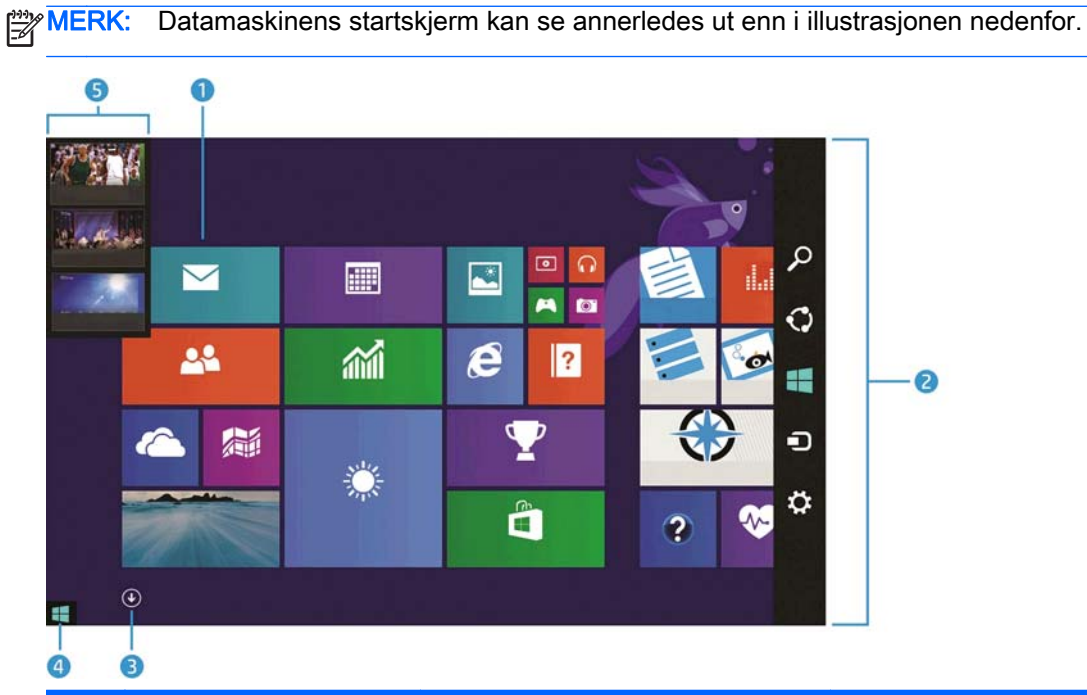

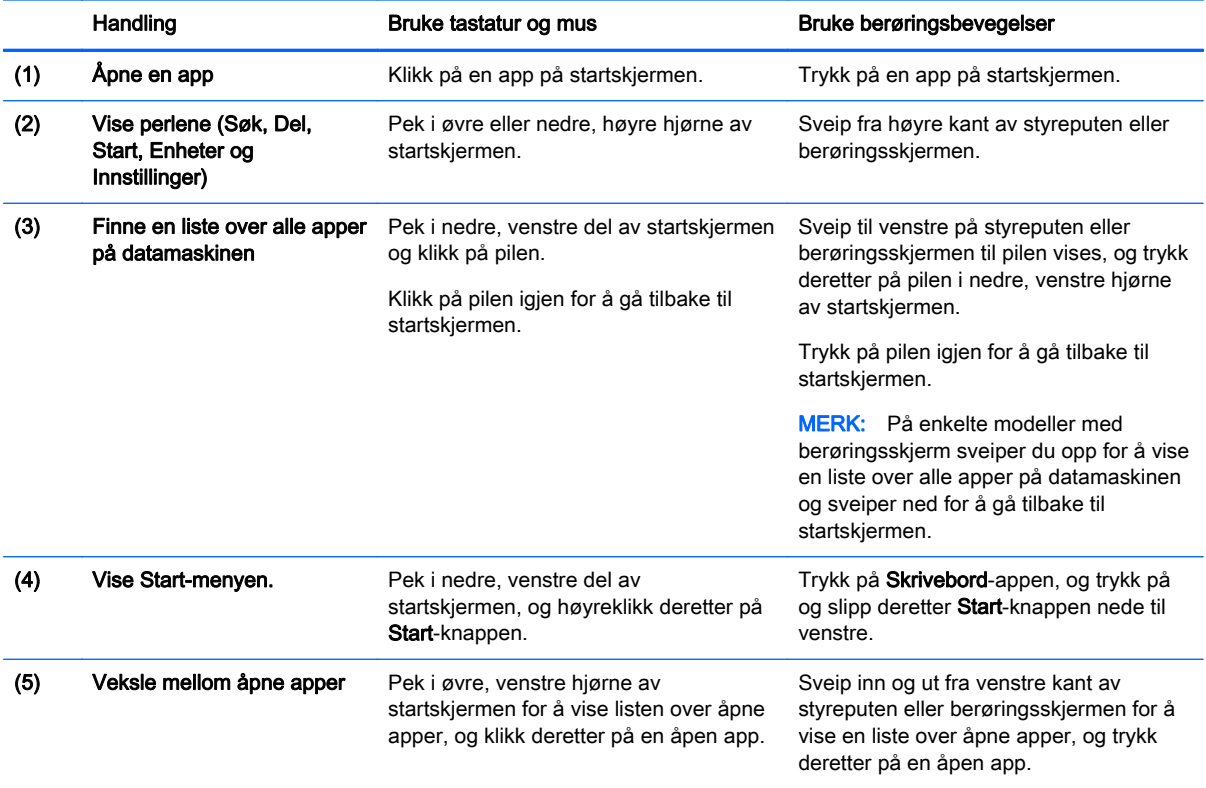

<span id="page-6-0"></span>VIKTIG: Hvis du vil raskt tilbake til startskjermen, trykker du på Windows-tasten  $\blacksquare$  på tastaturet

eller peker i nedre, venstre hjørne av startskjermen og klikker eller trykker deretter på Start-knappen

.

## Finne Start-knappen og Start-menyen

Start-knappen vises i nedre, venstre hjørne av Windows-skrivebordet. Start-menyen gir rask tilgang til ofte brukte alternativer, inkludert Filutforsker, Kontrollpanel, Skrivebord, Strømalternativer og Slå av. Se håndboken Grunnleggende om Windows som følger med datamaskinen, for å få mer informasjon.

Følg veiledningen nedenfor for å vise Start-knappen og Start-menyen.

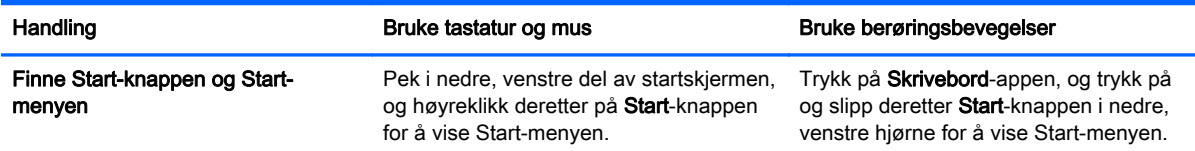

## Slå datamaskinen av

Følg veiledningen nedenfor for å slå datamaskinen av fra Start-menyen.

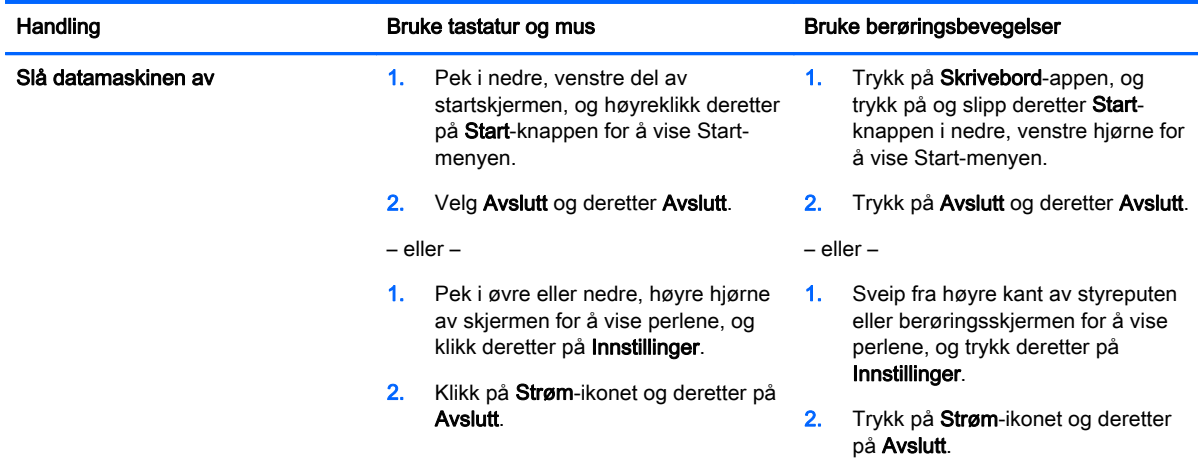

### Vise alle apper

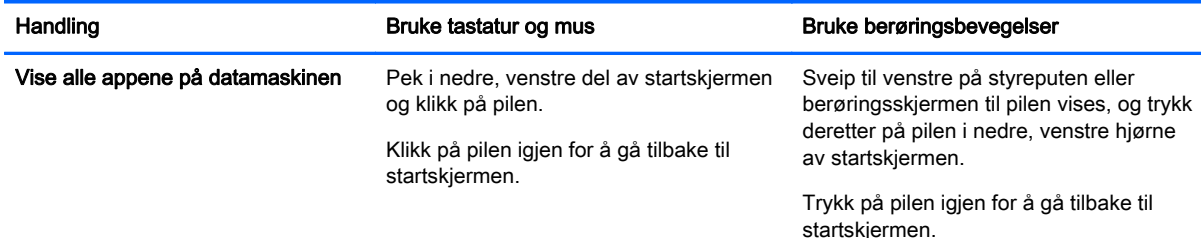

### <span id="page-7-0"></span>Handling Bruke tastatur og mus Bruke berøringsbevegelser

MERK: På enkelte modeller med berøringsskjerm sveiper du opp for å vise en liste over alle apper på datamaskinen og sveiper ned for å gå tilbake til startskjermen.

### Lukke apper

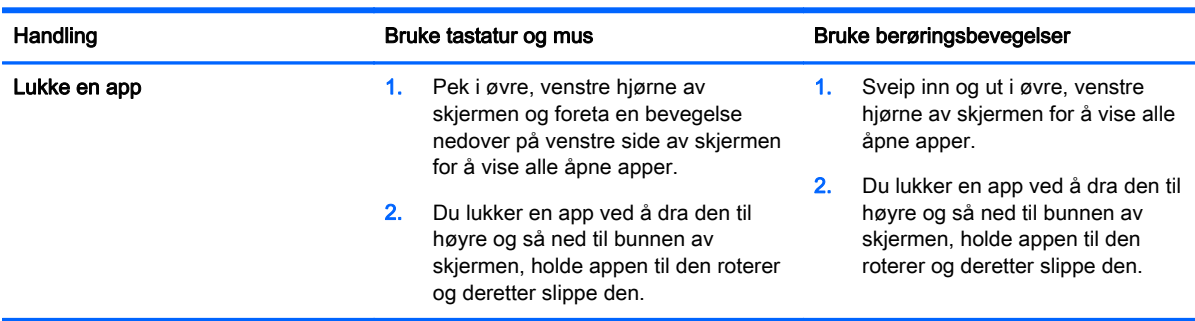

## Forbedret søkefunksjon

1. Begynn å skrive et nøkkelord for å søke fra startskjermen.

Søkeresultatene vises i et panel på høyre side av skjermen.

- 2. Hvis du vil utvide søket, klikker eller trykker for å velge et av disse alternativene:
	- **Overalt**
	- **Innstillinger**
	- **Filer**
	- Webbilder
	- **Nettvideoer**

MERK: Hvis du ikke finner emnet med en gang, skriver du hjelp og søker i Hjelp og støtte.

### Forbedret festefunksjonen

Du kan feste programmer på venstre eller høyre side av skjermen for å vise Startskjerm-appen og en skrivebordsapp samtidig. Avhengig av datamaskinens skjermoppløsning, kan du ha opptil fire apper festet om gangen.

**▲** Dra en app til venstre eller høyre side av skjermen.

### Oppdage og koble til en Miracast-sertifisert trådløs skjerm (kun på enkelte modeller)

Datamaskinen er kompatibel med Miracast-sertifiserte trådløse skjermer. Følg fremgangsmåten nedenfor for å oppdage og koble til uten å gå ut av appene du bruker.

Finne og koble til en Miracastsertifisert trådløs skjerm

Pek i øvre eller nedre, høyre hjørne av startskjermen for å vise perlene, klikk på Enheter, klikk på Projiser, og følg deretter veiledningen på skjermen.

### <span id="page-8-0"></span>Handling Bruke tastatur og mus Bruke berøringsbevegelser

Sveip fra høyre kant av startskjermen for å vise perlene, trykk på Enheter, trykk på Projiser, og følg deretter veiledningen på skjermen.

## Åpne Windows-skrivebordet i stedet for startskjermen

Følg fremgangsmåten nedenfor for å endre standardinnstillingen, slik at Windows åpnes med Windows-skrivebordet i stedet for startskjermen.

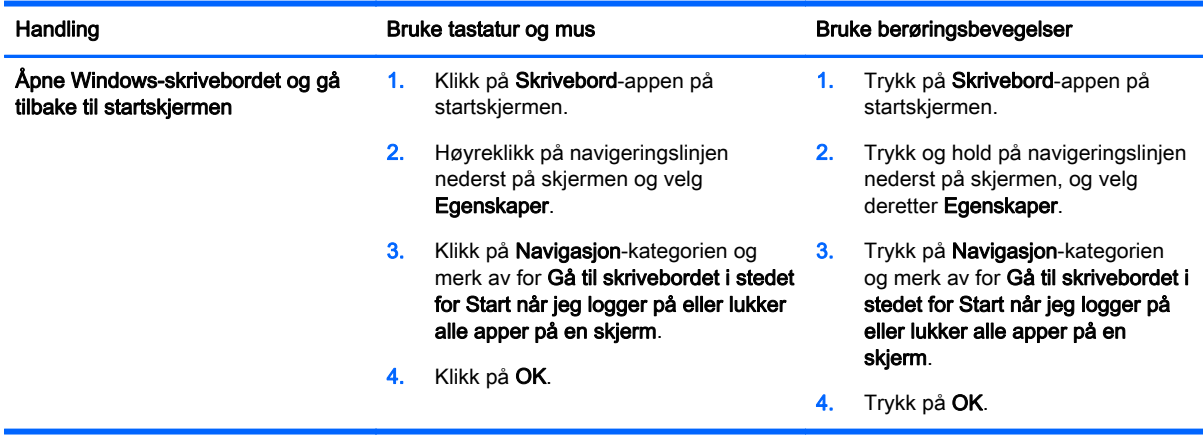

Hvis du vil gå tilbake til den opprinnelige påloggingsinnstillingen, følger du veiledningen, men fjerner merket ved Gå til skrivebordet i stedet for Start når jeg logger på eller lukker alle apper på en skjerm før du klikker eller trykker på OK.

### Denne PCen

Hvis du vil utforske filer og mapper på datamaskinen og tilkoblede enheter, skriver du denne pcen på startskjermen og velger Denne PCen. Denne funksjonen ble tidligere kalt Min datamaskin.

# <span id="page-9-0"></span>3 Oppdatinger av sikkerhetskopiering, tilbakekopiering og gjenoppretting

Følgende prosedyrer for sikkerhetskopiering, tilbakekopiering og gjenoppretting erstatter fremgangsmåtene i brukerhåndboken til datamaskinen.

### Bruke Windows Sikkerhetskopiering og gjenoppretting

Du finner informasjon om Windows-funksjonene for sikkerhetskopiering og gjenoppretting i HP Support Assistant.

**MERK:** Banen til HP Support Assistant er endret.

- 1. Velg appen HP Support Assistant på startskjermen.
- 2. Skriv gjenopprett i Søk-feltet og følg veiledningen som gis.

Skriv sikkerhetskopier i Søk-feltet for å få mer informasjon om sikkerhetskopiering.

### Se etter gjenopprettingspartisjoner

**MERK:** Hvis du må sjekkke om du har en HP Recovery-partisjon eller Windows-partisjon før du utfører systemgjenopprettingsoppgaver, er fremgangsmåten endret.

Når du skal se om du har en HP Recovery-partisjon eller Windows-partisjon, skriver du fil på startskjermen og velger Filutforsker.

### Bruke HP programvareinstallering (kun på enkelte modeller)

MERK: Hvis du må bruke HP programvareinstallering for å reinstallere drivere eller programvare som er blitt ødelagt eller slettet fra systemet, er fremgangsmåten for å få tilgang til HP programvareinstallering endret.

Slik åpner du HP programvareinstallering:

1. Skriv HP programvareinstallering på startskjermen.

**MERK:** Hvis appen HP programvareinstallering ikke vises, støtter ikke systemet denne funksjonen. Se brukerhåndboken angående tilbakekopiering og gjenoppretting av datamaskinen.

- 2. Velg HP programvareinstallering.
- 3. Følg veiledningen på skjermen for å installere drivere eller utvalgt programvare på nytt.

### Bruke andre sikkerhetskopierings-, tilbakekopierings- og gjenopprettingsverktøy

Se i *brukerhåndboken* til datamaskinen for å få mer informasjon om sikkerhetskopiering, tilbakekopiering og gjenoppretting.

# <span id="page-10-0"></span>4 Oppdaterte spesifikasjoner

## Strømforsyning

Informasjonen om strøm i denne delen viser driftsspenningen og strømstyrken som kan gjelde for enheten, noe som kan være nyttig hvis du reiser utenlands. Se i brukerhåndboken til datamaskinen angående andre strømforsyningsspesifikasjoner.

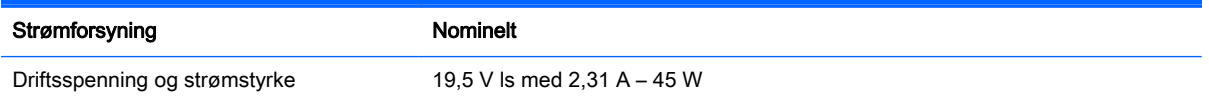

# <span id="page-11-0"></span>5 Flere HP-ressurser

Du finner produktdetaljer, fremgangsmåter med mer i denne tabellen.

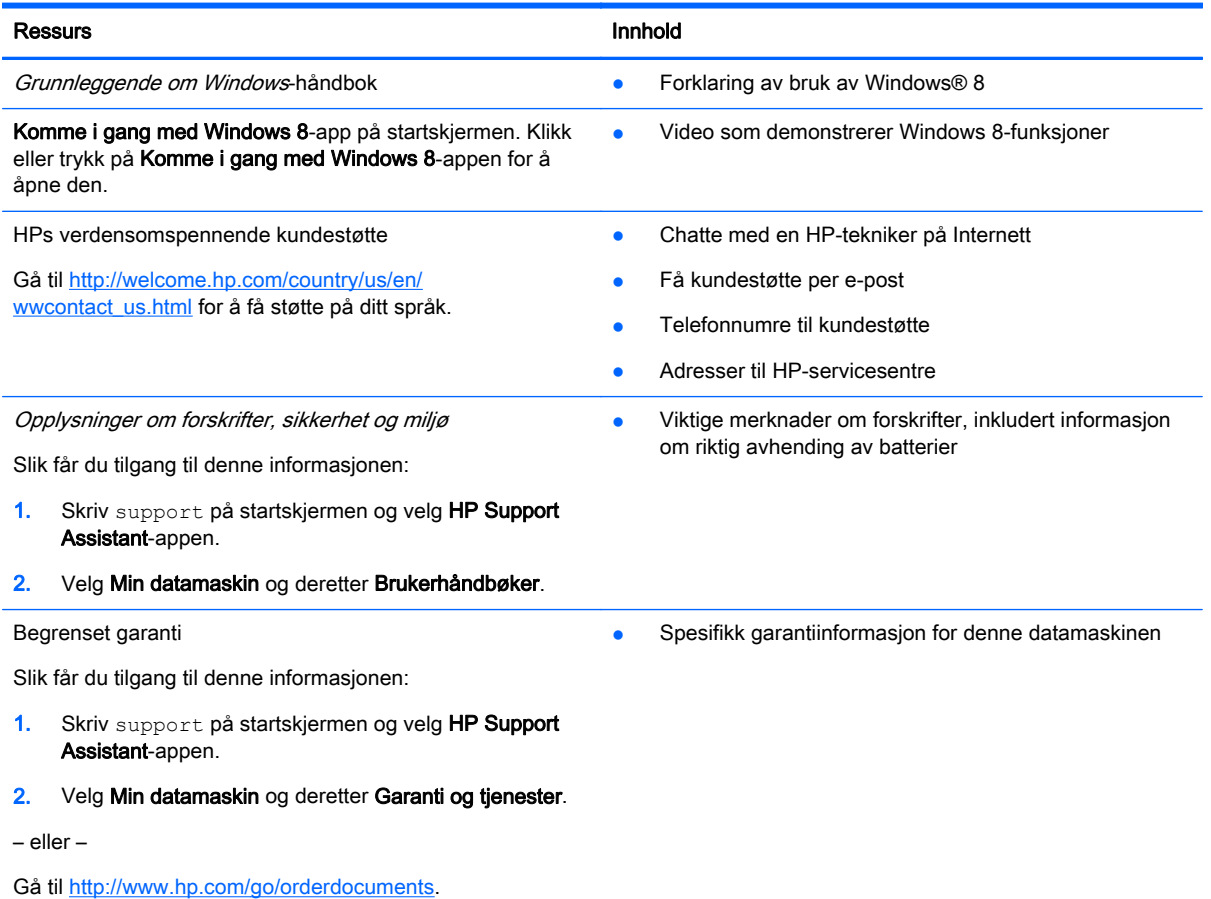